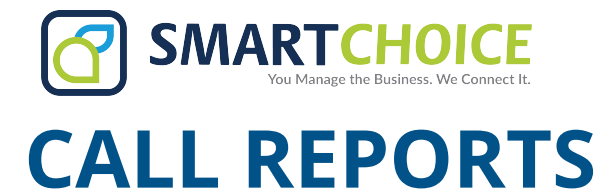

Get detailed reports on all user calls within your enterprise.

#### **GET STARTED**

- 1. Log into the OMNI Panel using your username and password.
- 2. Click the **Manage Enterprises** link under the Enterprises header.
- 3. Type your enterprise name into the search bar, then click the arrow to access your panel when it appears. **NOTE:** Do not click an automatically populated enterprise name, as this will take you to the Edit Enterprise section of the OMNI Portal. When searching for your enterprise, click the **Search** key instead.
- 4. In the Enterprise Panel, click the **Extensions** link.
- 5. Type the name or number of the extension you would like to access into the Search text fiel , and click the arrow when it appears to access this extension's user panel.

### **To see an Overview:**

Click the **Overview** text on the left-hand side of the window once you are in the Enterprise. This lets you see:

- Call volumes in the previous 24 hours.
- Most calls placed and received.
- Calls in the last 30 days. **Note:** Click the dropdown box to search for a time frame that includes calls from up to 6 months earlier. Or, select **View All**.

To see the enterprise member represented, hover over a section in the **Most Calls Placed** or **Most Calls Received** graphs.

## **To see an Web Page View:**

Click **Show** to view a webpage list of user calls. This lets you see:

- Date and call duration.
- Inbound or outbound direction.
- Party or extension.
- Call State.

Click the magnifying glass icon to view the call fl w and see which extensions have received a call forward.

Click the **download** button to open or save a spreadsheet detailing extended call information.

# **REPORTS**

#### **Download a PDF Version Report**

Click the PDF icon for a downloadable version of the webpage call report.

**To view Individual User Statistics:**

Click on the **Reports** link under the overview section. Each user line will list:

- Report name
- Account or extension code
- Report date range
- A webpage report link and PDF pdf report link.

# **To see Enterprise-Wide Calls:**

Click **Placed Calls OR Received Calls**. This lets you see:

- Call date, time, and duration.
- Incoming caller ID (From.)
- Receiving extension (To.)
- Call recordings.

Make a selection from the dropdown menu to select a date range to display. Enter text in the Search bar to find a specific us 's call statistics.

#### **Edit and Delete a Report**

Click the edit button to:

- Edit the report name and account extension.
- Select the date range.
- Choose whether inbound/outbound/ both types of calls are included in the report list.
- Enter the email address that will receive reports and what time reports will be emailed.

Click **Update Report** when done. **Click the red x to delete the report.**

#### **Add a Report**

Click the Add Report button on the Reports page. On the new page:

- Edit the report name and account extension.
- Choose the date range.
- Choose whether inbound/outbound/ both types of calls are included in the report.
- Choose whether to exclude or include internal calls or system calls.
- Enter the email address that will receive reports and what time reports will be emailed.